## MÉTODO PARA ENTREGAR ARCHIVOS VOLUMINOSOS A LOS TUTORES

Surge a menudo la pregunta de cómo enviar determinados documentos electrónicos de gran tamaño a los tutores de los Proyectos fin de carrera. A continuación explico un método sencillo para hacérmelos llegar a mi.

El método consiste en subir un archivo comprimido (y preferentemente protegido con contraseña) a un servidor de descargas gratuito. Aquí muestro el procedimiento a través de MediaFire:

1. Preparar la documentación en un archivo comprimido (ZIP, TAR, SITX, RAR) que preferentemente ha sido protegido por contraseña para su descompresión (esto no es imprescindible).

## 2. Navegar hasta

## http://www.mediafire.com/

y arrastrar el archivo hasta la ventana verde donde pide "...files...to upload"

El proceso es totalmente gratuito y no requiere creación de cuentas ni identificación de usuarios.

Creo que no hay límite de tamaño para el archivo de subida, pero en caso contrario, se pueden subir varios que formen el total.

3. Enseguida aparece una ventana que va mostrando la progresión de la subida de tu archivo al servidor de MediaFire.

La prueba que he hecho indica que, con un ADSL de 6MB, y una velocidad de subida de 565 kb/s, se tardan unos 3 minutos en subir 10 MB.

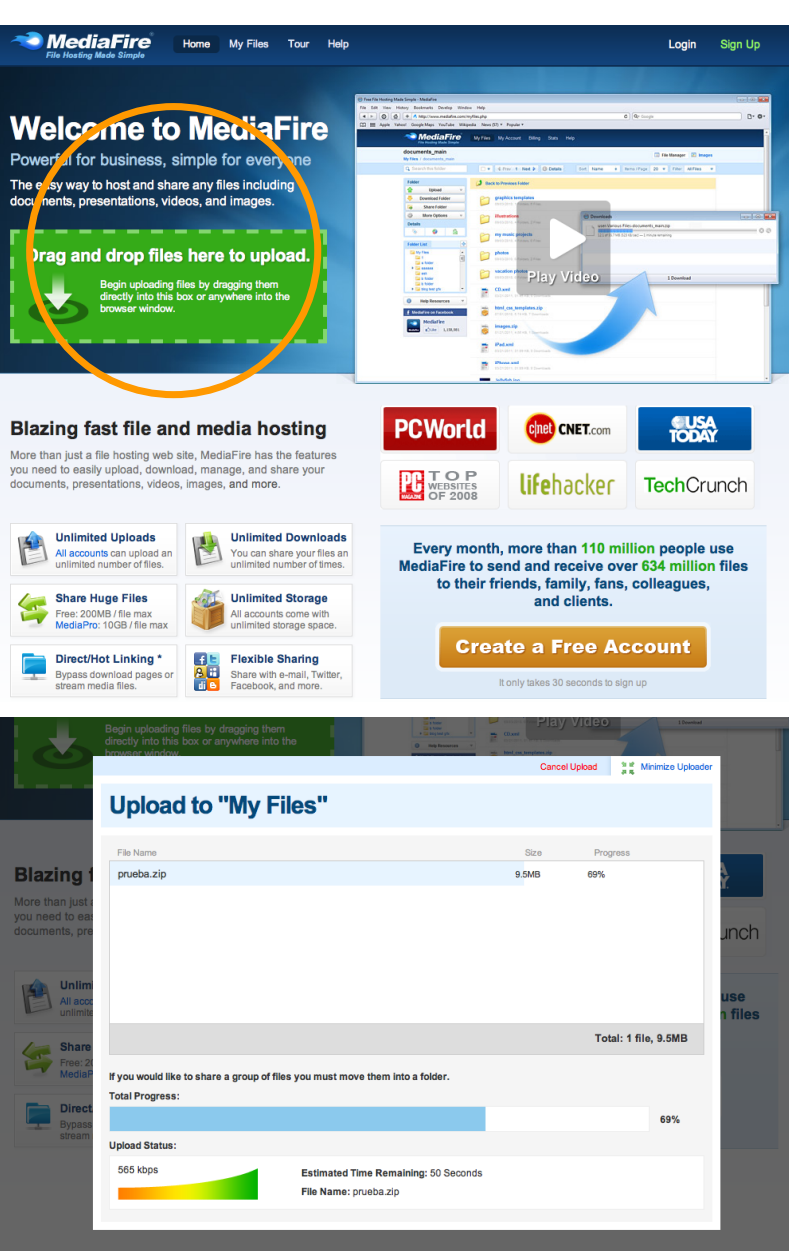

4. Al terminar se obtiene una ventana de confirmación similar a esta:

Hay que aceptar en "Go to My Files"

5. El resultado es otra ventana donde se confirma qué archivo se ha subido.

Aquí se muestra el resultado de mi ejemplo.

Hay que hacer click en el nombre del archivo para obtener los datos de su ubicación.

6. Se obtiene la ventana de datos siguiente, en la que figura un campo con la URL: a la que tiene que navegar todo el que quiera descargarse el archivo subido.

En este caso es un enlace así:

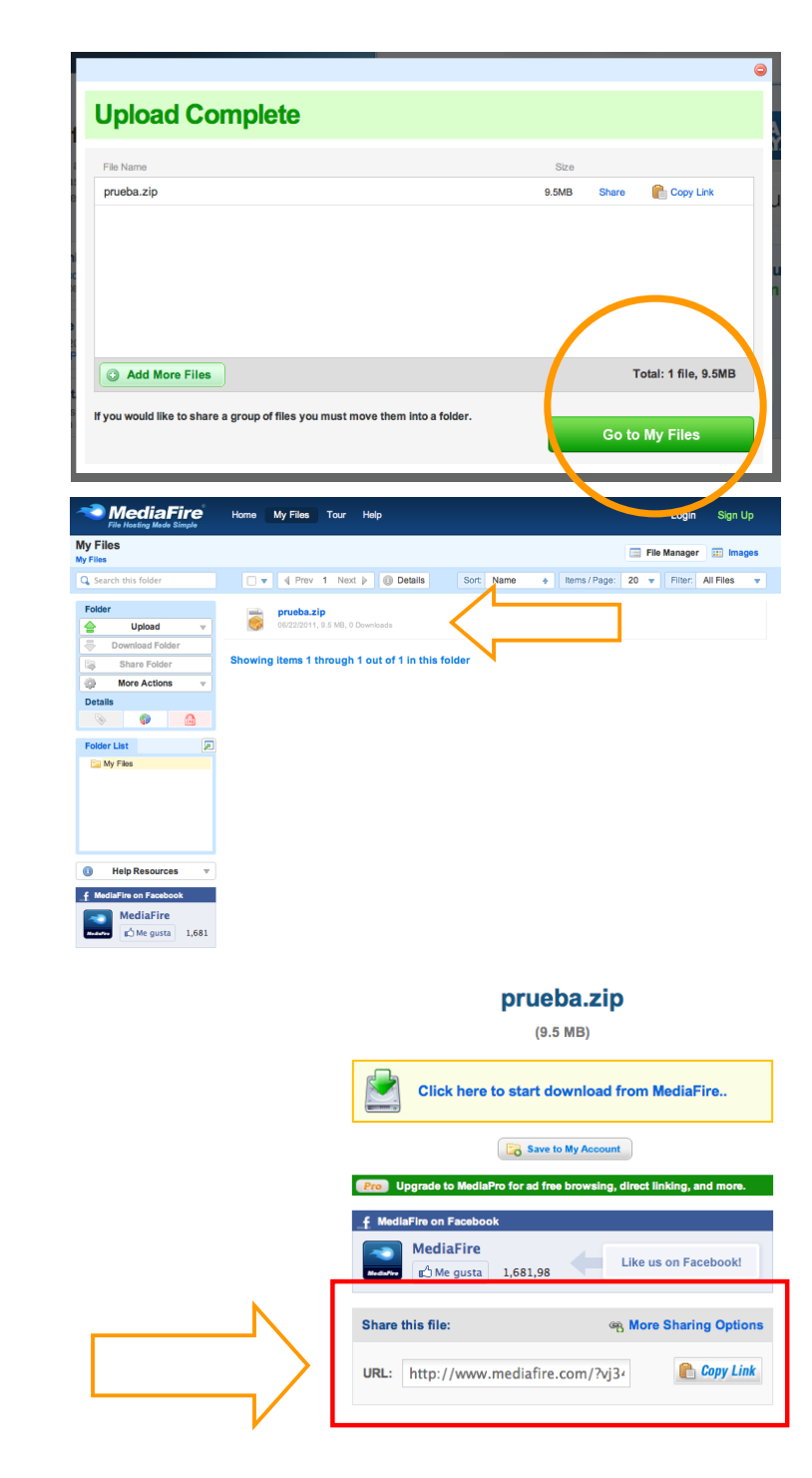

http://www.mediafire.com/?vj34mszla0d45au

Para que yo pueda obtener tu archivo es preciso que me indiques, en un correo electrónico:

- a) La dirección URL obtenida en el paso 6
- b) La clave de descompresión, si se utilizó alguna

Si se quiere borrar el archivo, se utilizará la opción "Delete File" del menú desplegable que aparece a la derecha de cada nombre de archivo.

En cualquier caso los archivos se borran solos del servidor a los 30 días de haberlos subido.

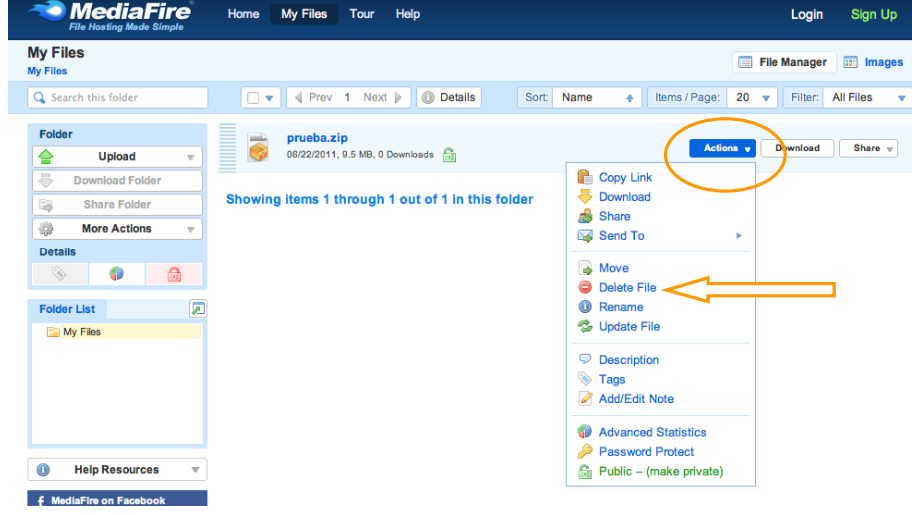